# INGE-LORE'S TUIORIALE

#### **ANIMABELLE**

[Tutoriale](https://tuts.rumpke.de/tutoriale-barbara/) – Barbara • [Inge-Lore's](https://tuts.rumpke.de/inge-lores-neue-tutoriale/) neue Tutoriale

- Tutoriale [Animabelle](https://tuts.rumpke.de/tutoriale-animabelle/) [Animabelle](https://tuts.rumpke.de/animabelle-seite-2/) – Seite 2
- [Animabelle](https://tuts.rumpke.de/animabelle-seite-7/) Seite 7
- Animabelle 3 alte [Übersetzungen](https://tuts.rumpke.de/animabelle-3/) Animabelle 4 alte [Übersetzungen](https://tuts.rumpke.de/animabelle-4/)
- Animabelle 5 Alte [Übersetzungen](https://tuts.rumpke.de/animabelle-5/) Animabelle 6 Alte [Übersetzungen](https://tuts.rumpke.de/animabelle-6/)

Carine 2 alte [Übersetzungen](https://tuts.rumpke.de/carine-2/) • [Tutoriale](https://tuts.rumpke.de/tutoriale-carine/) – Carine

- [Tutoriale](https://tuts.rumpke.de/tutoriale-denise-alte-tutoriale/) Denise
- [Denise](https://tuts.rumpke.de/denise-2/) 2 • [Denise](https://tuts.rumpke.de/denise-3/) 3
- [Denise](https://tuts.rumpke.de/denise-4/) 4

#### **BARBARA**

- [Mieke](https://tuts.rumpke.de/mieke-tut-1-40/) Tut 1-80
- [Mieke](https://tuts.rumpke.de/mieke-81-160/) 81 160 • [Mieke](https://tuts.rumpke.de/mieke-161-233/)  $161 - 233$
- Mieke [Weihnachten 1-62](https://tuts.rumpke.de/mieke-weihnachten-1-62/)
- [Tutoriale](https://tuts.rumpke.de/tutoriale-mieke/) Mieke

# **BEA**

[Tutoriale](https://tuts.rumpke.de/tutoriale-bea/) – Bea

# **CARINE**

• [Evalynda](https://tuts.rumpke.de/evalynda-2/) 2 [Tutoriale](https://tuts.rumpke.de/tutoriale-evalynda/) – Evalynda

- [Tutoriale](https://tuts.rumpke.de/tutoriale-franie-margot/) Franie Margot
- Franie [Margot](https://tuts.rumpke.de/franie-margot-2/) 2
- Franie [Margot](https://tuts.rumpke.de/franie-margot-3/) 3
- Franie [Margot](https://tuts.rumpke.de/franie-margot-4/) 4

**COLYBRIX**

- [Tutoriale](https://tuts.rumpke.de/tutoriale-colybrix/) Colybrix
- [Colybrix](https://tuts.rumpke.de/colybrix-2/) 2
- [Colybrix](https://tuts.rumpke.de/colybrix-3/) 3

- [Soxikibem](https://tuts.rumpke.de/soxikibem-tuts-1-32/) Tuts 1-32
- Tutoriale [Soxikibem](https://tuts.rumpke.de/tutoriale-soxikibem/) [Soxikibem](https://tuts.rumpke.de/soxikibem-seite-2/) – Seite 2
- [Soxikibem](https://tuts.rumpke.de/soxikibem-seite-3/) Seite 3
- [Soxikibem](https://tuts.rumpke.de/soxikibem-seite-4-2/) Seite 4 [Soxikibem](https://tuts.rumpke.de/soxikibem-seite-5/) – Seite 5
- [Soxikibem](https://tuts.rumpke.de/soxikibem-seite-6/) Seite 6
- Tutoriale [Ana-Maria](https://tuts.rumpke.de/tutoriale-ana-maria/) [Tutoriale](https://tuts.rumpke.de/tutoriale-cidaben/) – CidaBen
- [Tutoriale](https://tuts.rumpke.de/tutoriale-elaine/) Elaine [Tutoriale](https://tuts.rumpke.de/tutoriale-inacia-neves/) – Inacia Neves
- Tutoriale [Leni Diniz](https://tuts.rumpke.de/tutoriale-leni-diniz/)
- [Tutoriale](https://tuts.rumpke.de/tutoriale-leni-2/) Leni 2 Tutoriale – [Marcinha](https://tuts.rumpke.de/tutoriale-marcinha/)
- [Tutoriale](https://tuts.rumpke.de/tutoriale-roberta/) Roberta
- [Tutoriale](https://tuts.rumpke.de/tutoriale-roberta-seite-2/) Roberta Seite 2 Tutoriale – [Verschiedene](https://tuts.rumpke.de/tutoriale-verschiedene/)
- Marcinha und [Soxikibem](https://tuts.rumpke.de/marcinha-und-soxikibem/) Tutoriale [Marcinha](https://tuts.rumpke.de/tutoriale-marcinha-elaine/) + Elaine
- Tutoriale [Calligraphy](https://tuts.rumpke.de/tutoriale-calligraphy/)
- Tutoriale [Calligraphy](https://tuts.rumpke.de/tutoriale-calligraphy-seite-2/) Seite 2 • [Tutoriale](https://tuts.rumpke.de/tutoriale-lu/) Lu

#### **DENISE**

## **MIEKE**

# **EVALYNDA**

# **FRANIE MARGOT**

# **NICOLE**

- 
- [Tutoriale](https://tuts.rumpke.de/tutoriale-nicole/) Nicole • [Nicole](https://tuts.rumpke.de/nicole-2/) 2
- Tuts [Shawnee](https://tuts.rumpke.de/tuts-shawnee/)

# **SOXIKIBEM**

# **TESY**

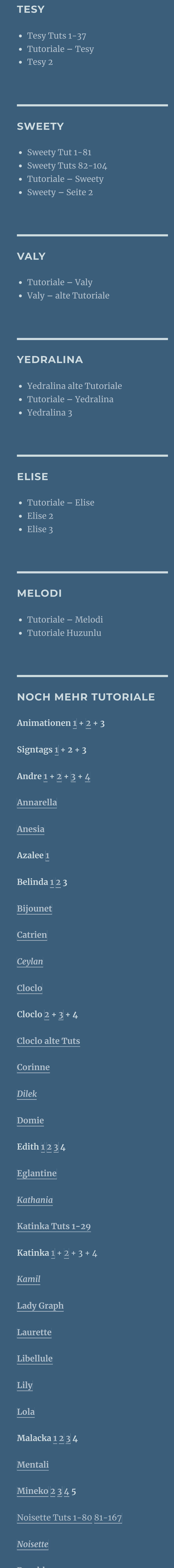

**[Poushka](https://tuts.rumpke.de/tutoriale-poushka/) PSP Arena [1](https://tuts.rumpke.de/psp-arena/) + 2**

**Rose de [Sable](https://tuts.rumpke.de/rose-de-sable/) Tine Tuts [1-58](https://tuts.rumpke.de/tine-tuts-1-58/)**

*[Tine](https://tuts.rumpke.de/tutoriale-tine/) ab 59*

**[Womanance](https://tuts.rumpke.de/womanence/)**

**[Zane](https://tuts.rumpke.de/zane/)**

**Ostern [1](https://tuts.rumpke.de/ostern/) 2 Weihnachten [1](https://tuts.rumpke.de/weihnachten/) 2 3 4 5**

**[Spiegeln](https://tuts.rumpke.de/spiegeln-mit-scripten/) mit Scripten**

**Kopieren deine Personentube–einfügen auf dein Bild passe die Größe an–scharfzeichnen Bildeffekte–Versatz 0 / 75 oder per Hand verschieben** 

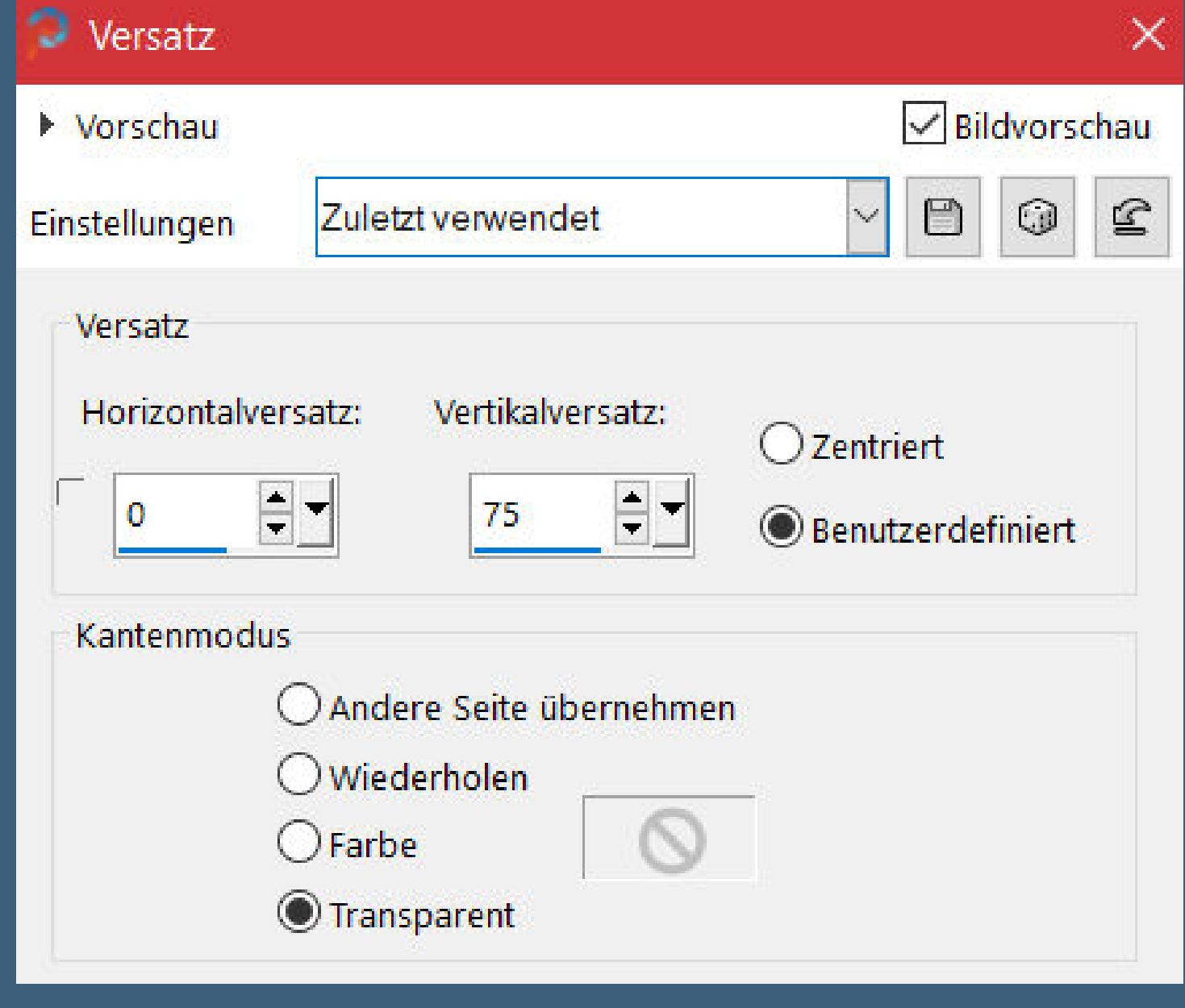

# **Denise – Daisy**

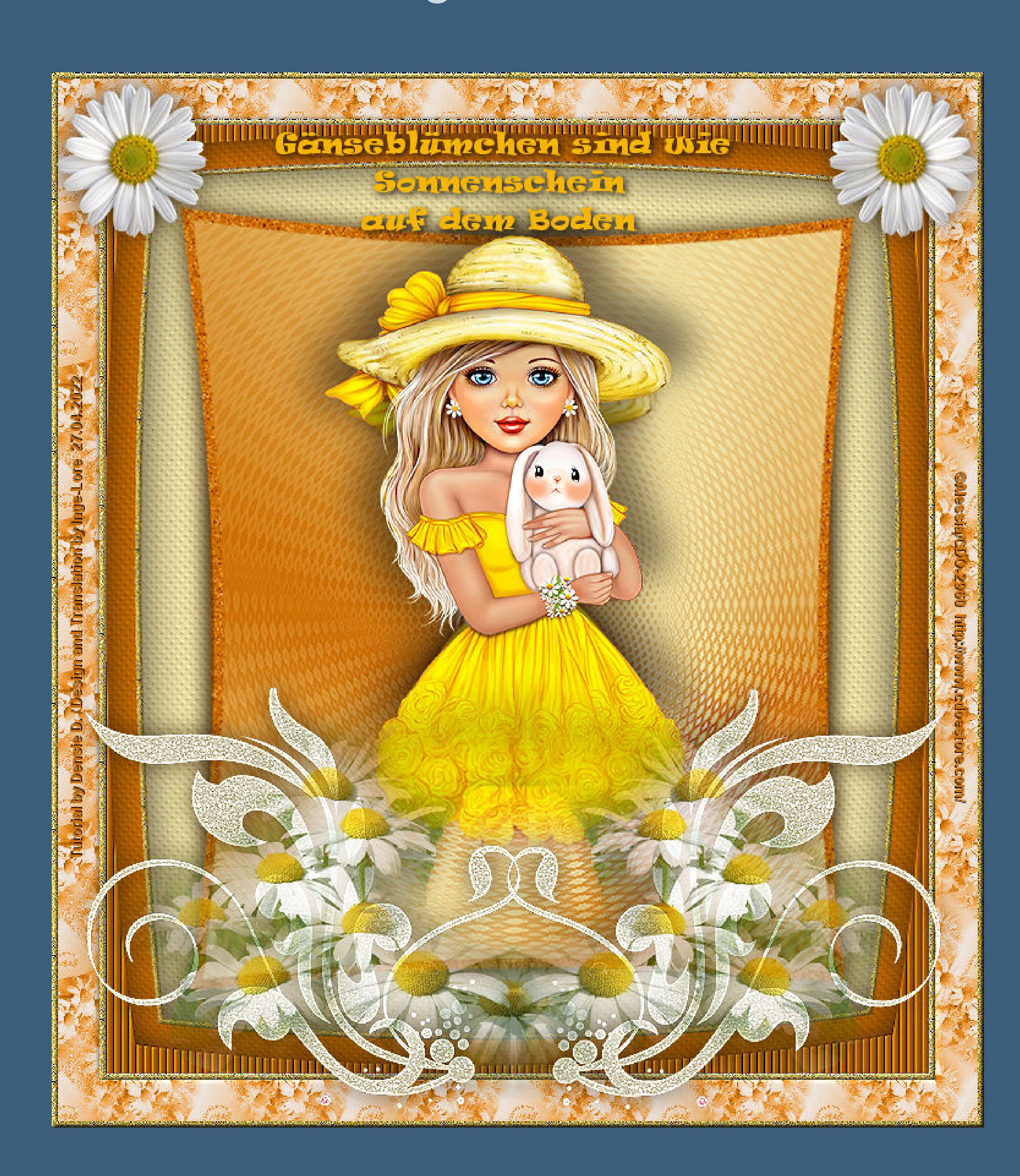

# **Daisy**

#### **Inge-Lore 27.04.2022**

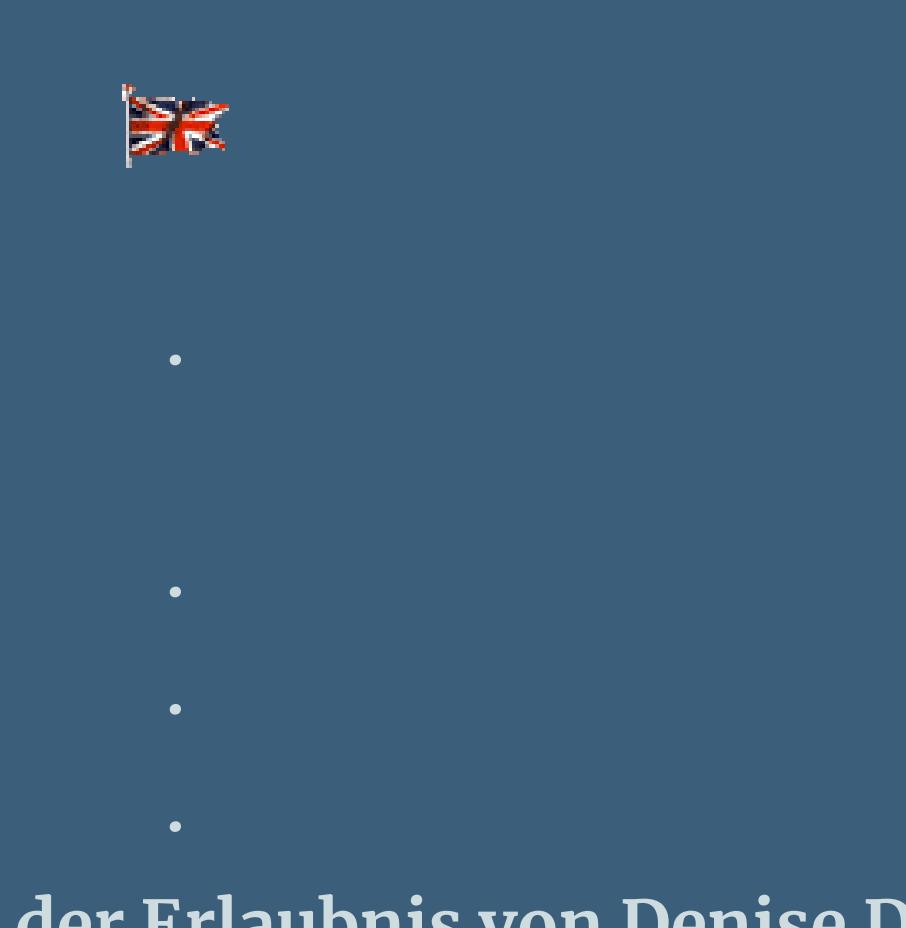

#### **Auswahl aufheben–sichtbar zusammenfassen verkleinern auf 90% Schlagschatten wdh.** Verzerrungseffekte-Linsenverzerrung

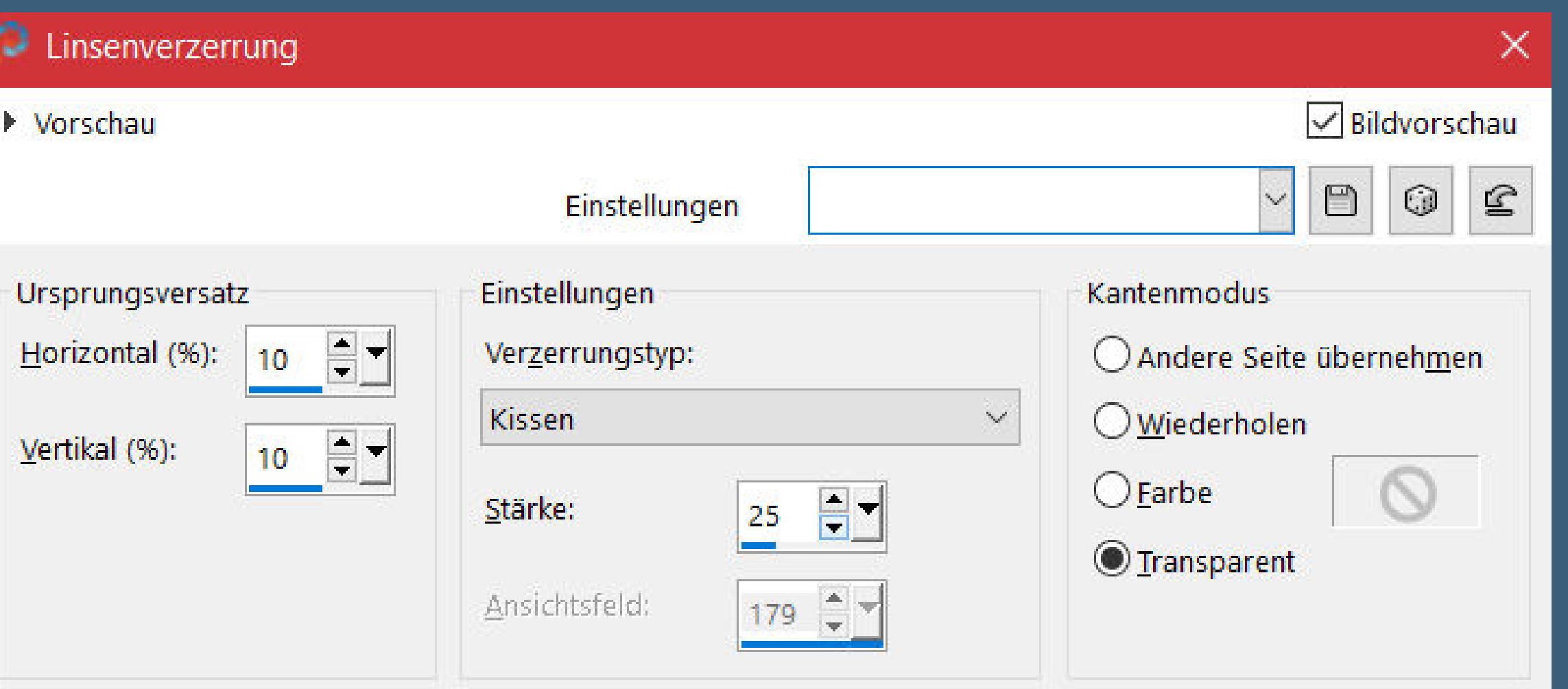

#### **Dieses Tutorial habe ich mit der Erlaubnis von Denise D. übersetzt, ihre schöne Gruppe ist leider geschlossen,aber du erreichst sie privat**

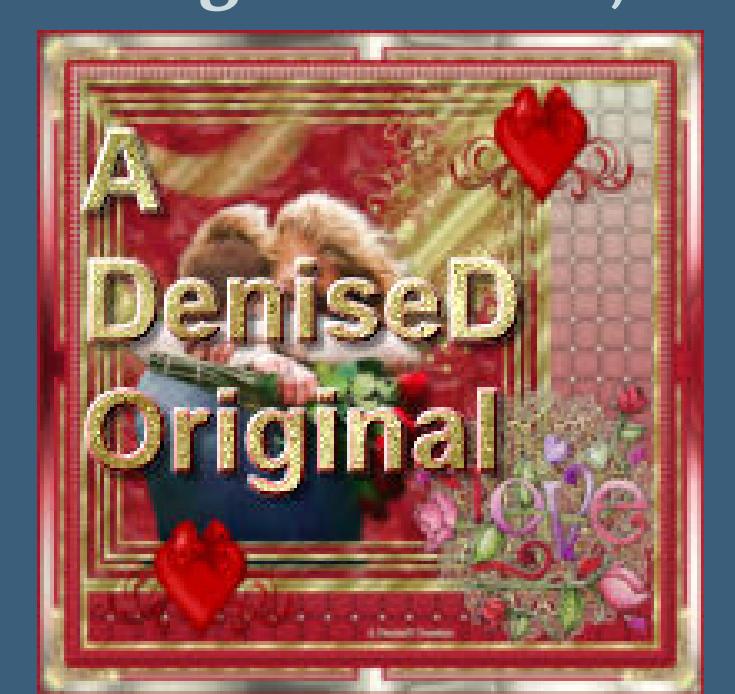

**neue Ebene–nach unten schieben–mit der dunklen Farbe füllen** Textureffekte–Textur \*8cmv\*

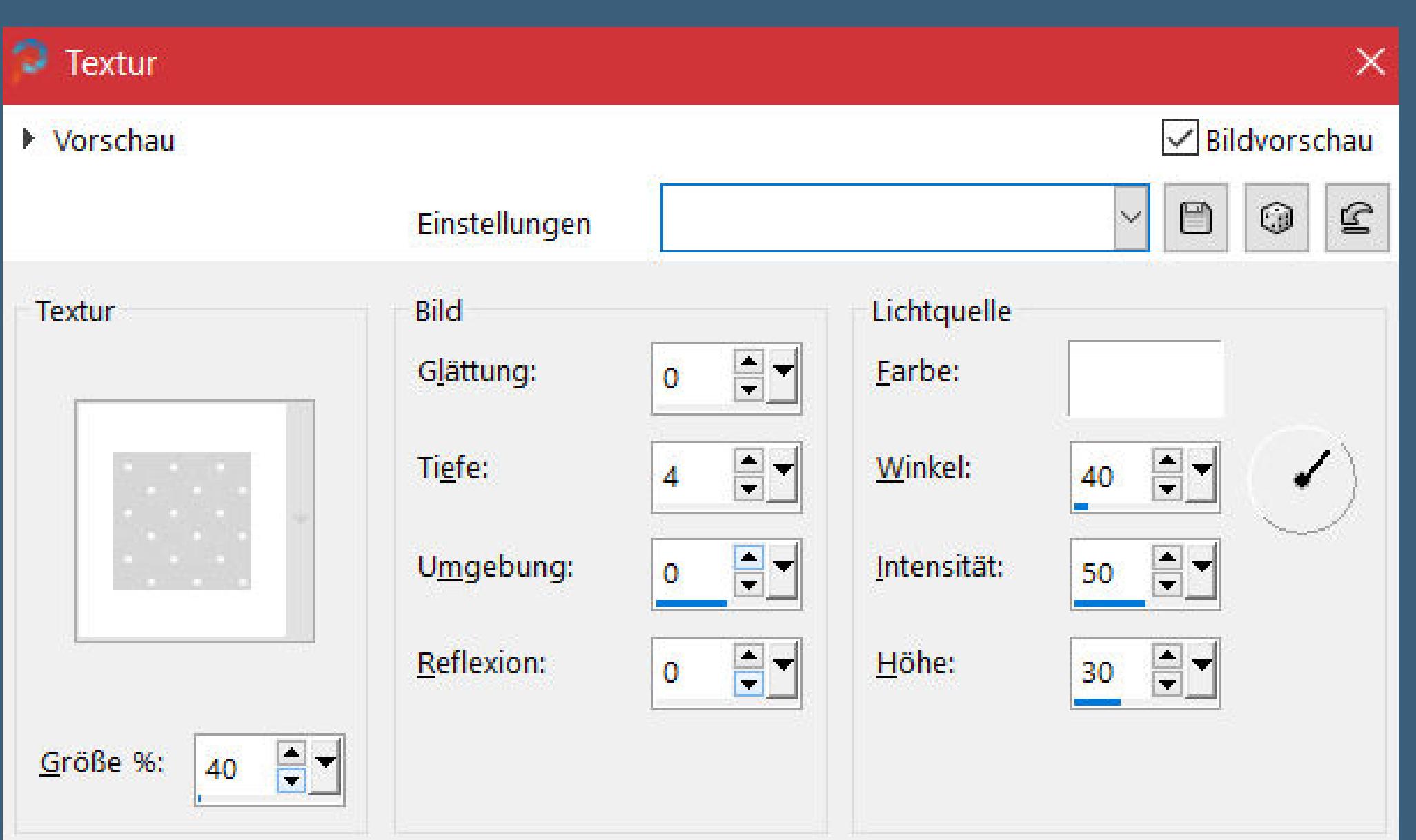

**Thank you very much Denise for your permission to translate. Das Copyright des original Tutorials liegt alleine bei Denise D. das Copyright der deutschen Übersetzung liegt alleine bei mir,Inge-Lore.Es ist nicht erlaubt,mein Tutorial zu kopieren oder aufanderen Seiten zum download anzubieten.Mein Material habe ich aus diversen Tubengruppen.Das Copyright des Materials liegt alleine beim jeweiligen Künstler.Sollte ich ein Copyright verletzt haben,sendet mir bitte eine [E-Mail](mailto:i.rumpke@gmx.de).Ich danke allen Tubern für das schöne Material, ohne das es solche schönen Bilder gar nicht geben würde.**

**Ich habe das Tutorial mit PSP 2020 Ultimate gebastelt,aber es sollte auch mit allen anderen Varianten zu basteln gehen**

**\*\*\*\*\*\*\*\*\*\*\*\*\*\*\*\*\*\*\*\*\*\*\*\*\*\*\*\*\*\*\*\*\*\*\*\*\*\*\*\*\*\*\*\*\*\*\*\*\*\*\*\*\* Hier werden meine Tutoriale getestet**

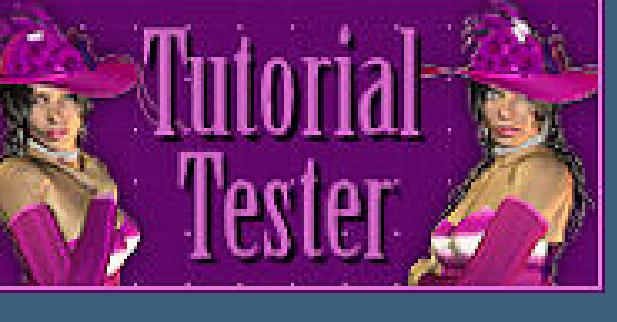

**\*\*\*\*\*\*\*\*\*\*\*\*\*\*\*\*\*\*\*\*\*\*\*\*\*\*\*\*\*\*\*\*\*\*\*\*\*\*\*\*\*\*\*\*\*\*\*\*\*\*\*\***

**[Plugins](http://tutorialsbyhexi.grafikkreators.de/filterseite/filterseite.html)**

**Simple VM Distortion–Radial Pox MuRa's Seamless**

**\*\*\*\*\*\*\*\*\*\*\*\*\*\*\*\*\*\*\*\*\*\*\*\*\*\*\*\*\*\*\*\*\*\*\*\*\*\*\*\*\*\*\*\*\*\*\*\*\*\*\*\***

**[Material](https://www.mediafire.com/file/e2wzjrk1ady6sp1/Denise-141-Daisy.rar/file) oder [HIER](https://filehorst.de/d/eFgBjAjm)**

**du brauchst noch Personentube**

**meine sind von Alessia und du bekommst sie [HIER](http://www.cdoestore.com/) \*\*\*\*\*\*\*\*\*\*\*\*\*\*\*\*\*\*\*\*\*\*\*\*\*\*\*\*\*\*\*\*\*\*\*\*\*\*\*\*\*\*\*\*\*\*\*\*\*\*\*\***

## **Vorwort !!**

**Alle,die mit einer neuen PSP Version (ab X3) arbeiten, können nicht mehr so spiegeln,wie man es bis dahin kannte. Dafür habe ich eine kleine Anleitung geschrieben,wie es mit Skripten geht. Schau [HIER](https://tuts.rumpke.de/spiegeln-mit-scripten/)** *Ich arbeite nur noch mit den Skripten,*

*weil es viel einfacher ist !!!*

#### **\*\*\*\*\*\*\*\*\*\*\*\*\*\*\*\*\*\*\*\*\*\*\*\*\*\*\*\*\*\*\*\*\*\*\*\*\*\*\*\*\*\*\*\*\*\*\*\*\*\*\*\***

**Wenn etwas verkleinert wird,dann immer ohne Haken bei \*Alle Ebenen angepaßt\* , andernfalls schreibe ich es dazu.**

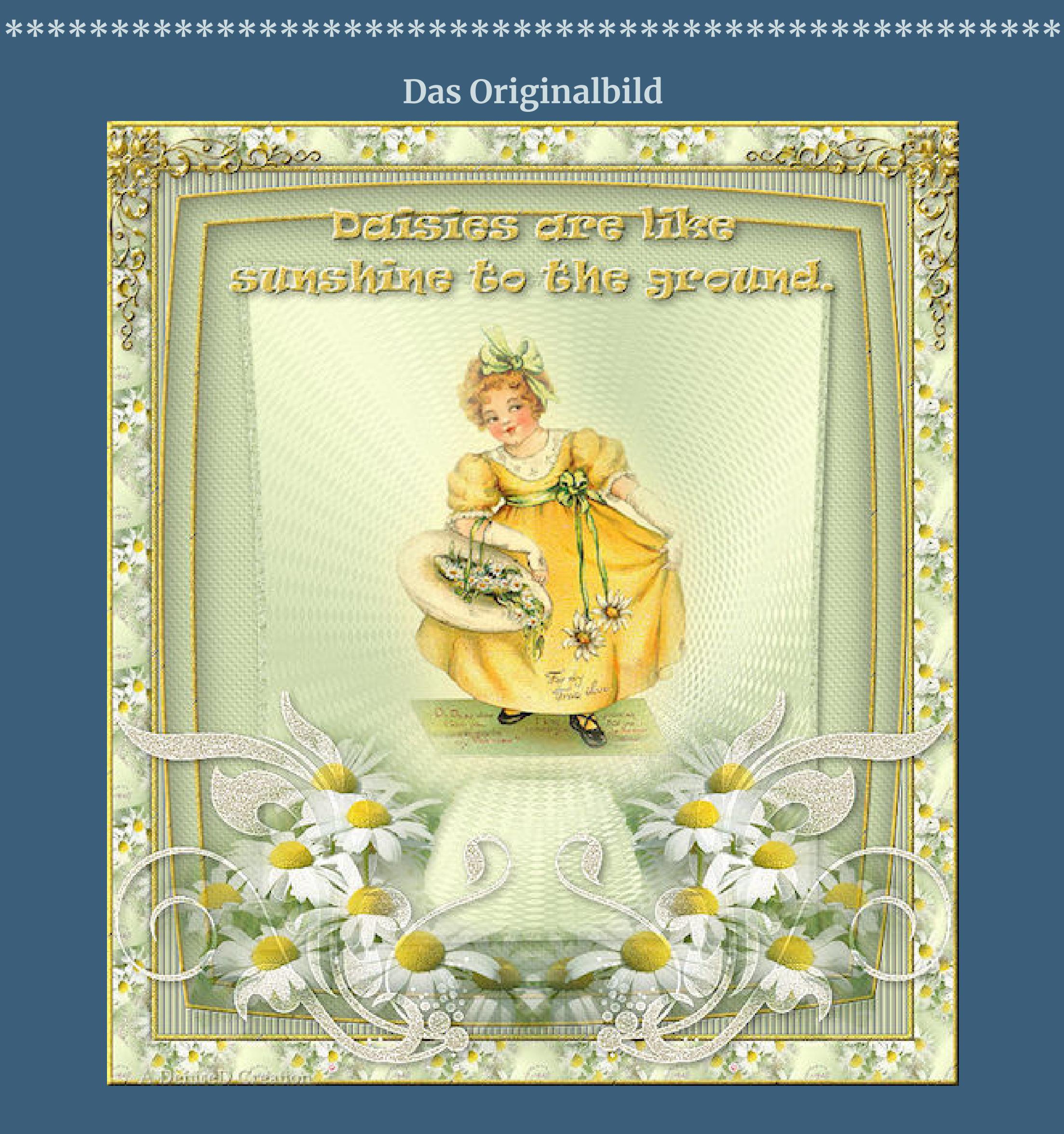

# **Punkt 1 Schiebe \*8cmv\* in den Texturordner. Schiebe \*D.D.daisy pattern\* und \*gold text\* in den Musterordner. Such dir aus deinen Tuben eine helle und dunkle Farbe. Öne ein neues Blatt 600 x 700 Px–mit diesem Verlauf füllen.**

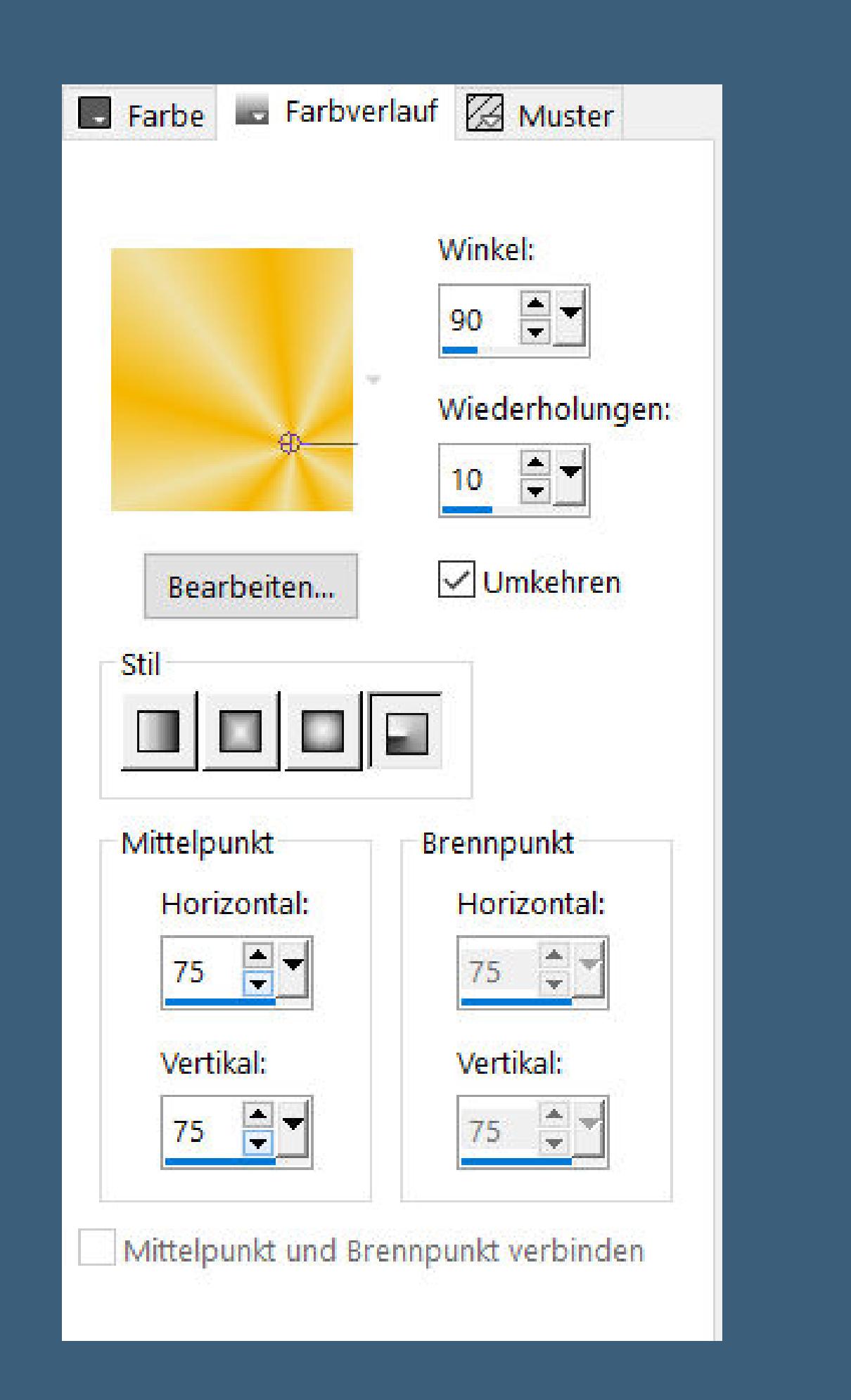

**Plugins–VM Distortion–Radial Pox Standard**

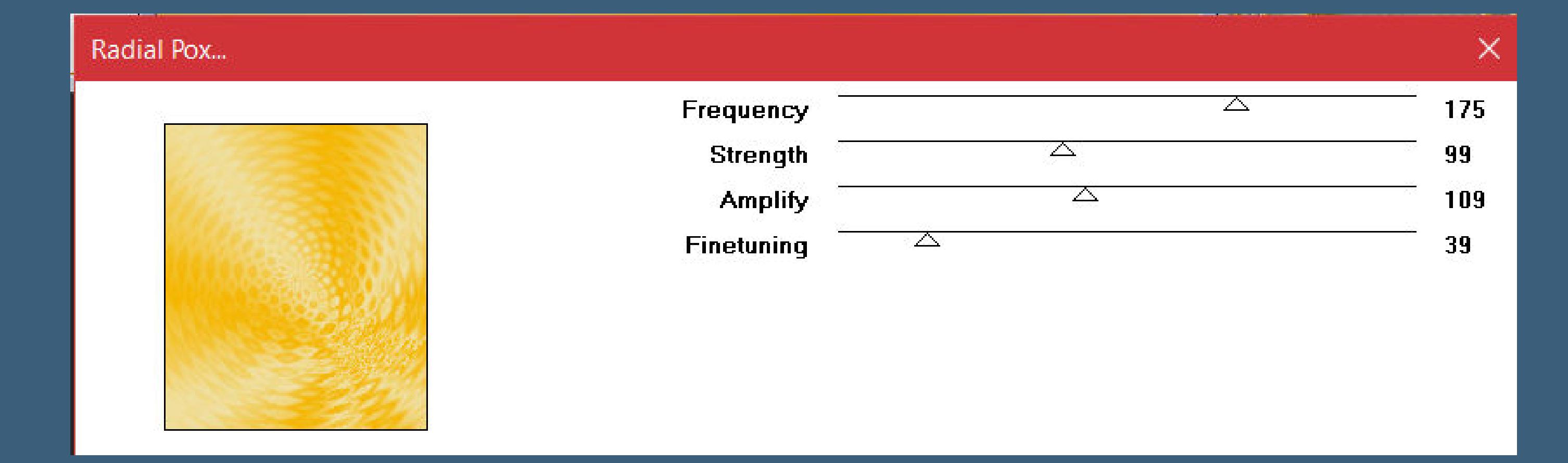

Kanteneffekte-nachzeichnen

## **Punkt 2**

#### **Schlagschatten 0/0/80/40 geh auf Raster 1**

**Auswahl alles–ändern–Auswahlrahmen auswählen**

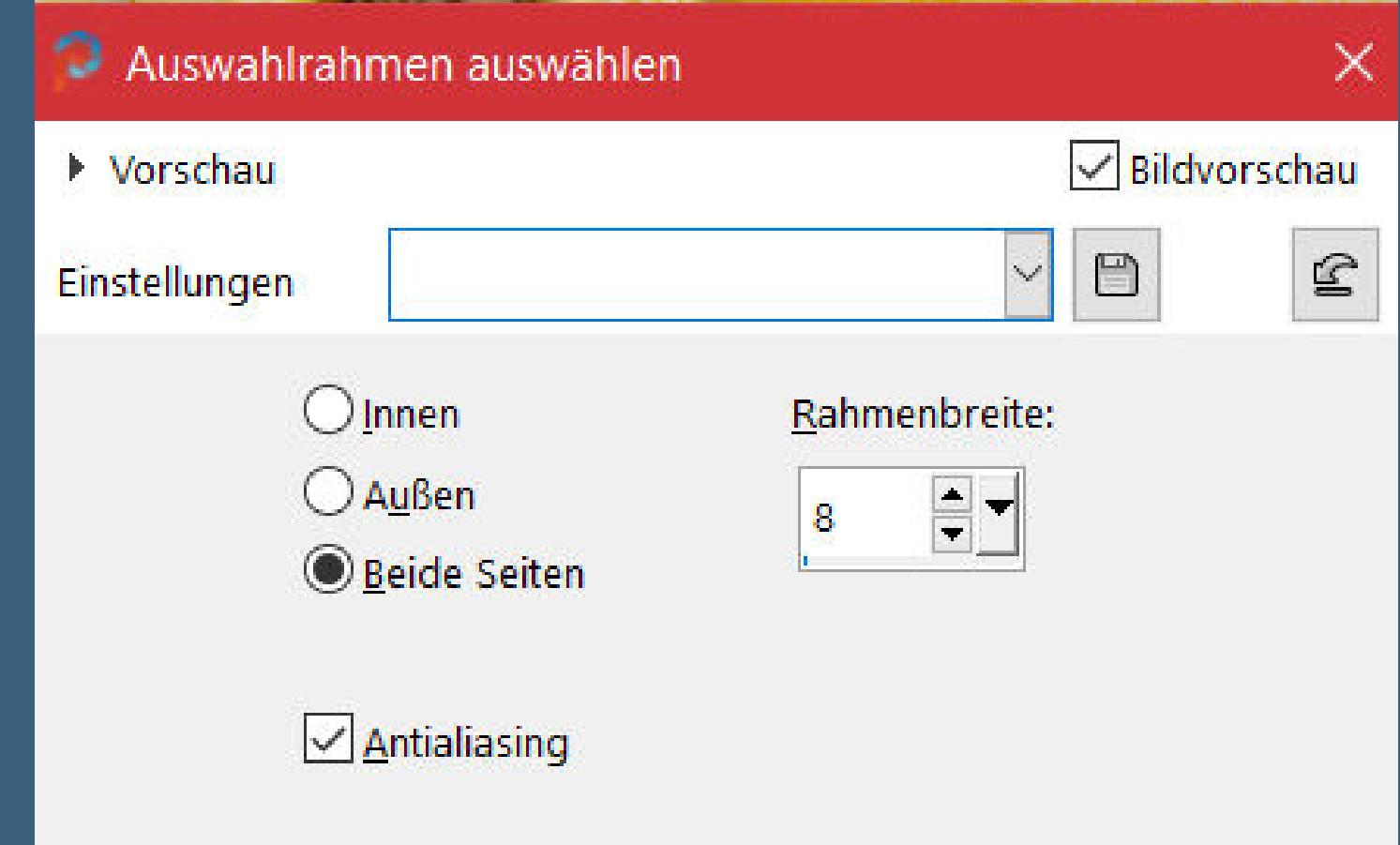

**neue Ebene–mit der dunklen Farbe füllen**

# **Punkt 3 Einstellen–Bildrauschen hinzufügen**

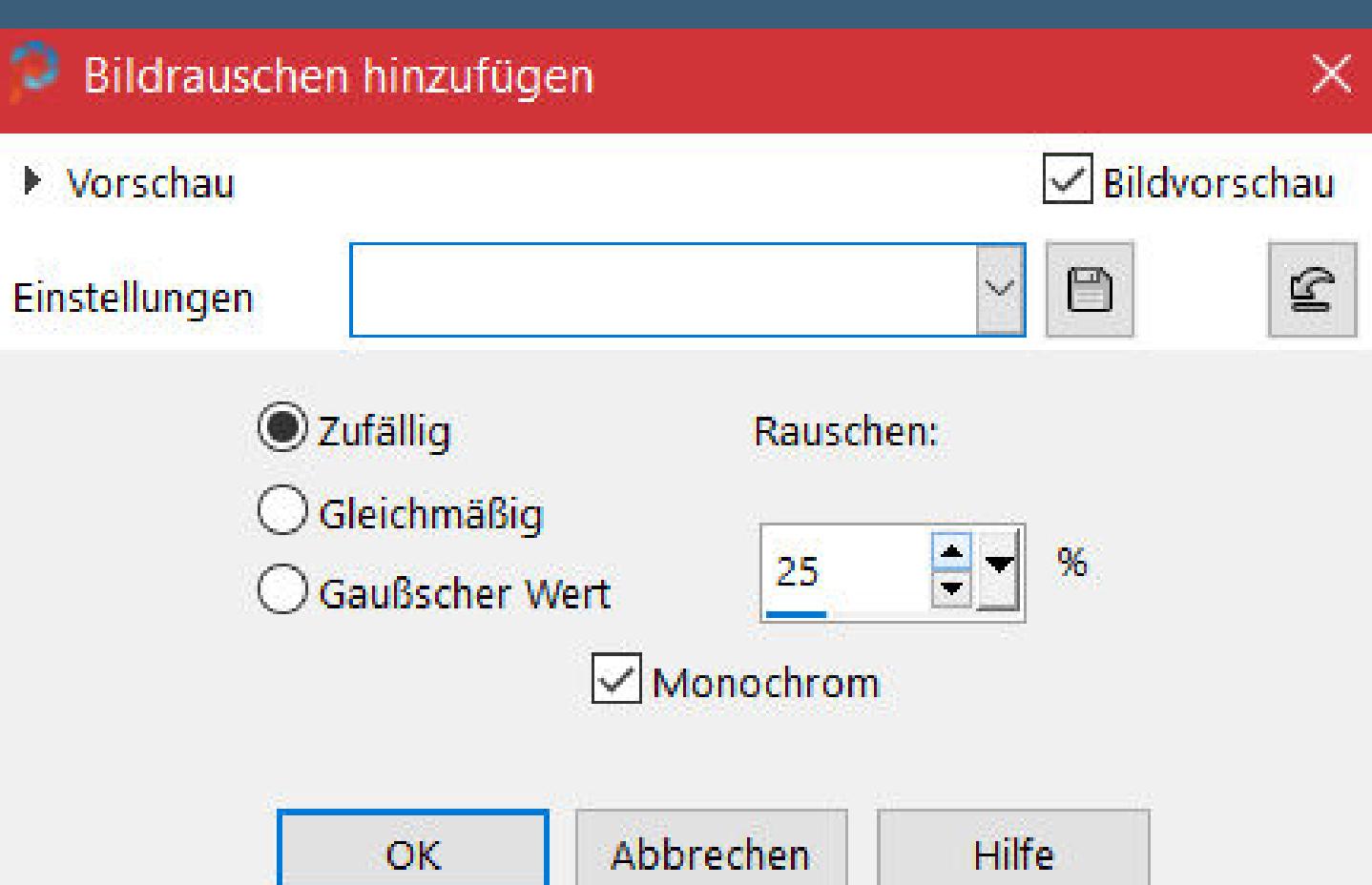

# **Punkt 4 Auswahl alles Rand hinzufügen–5 Px helle Farbe Auswahl umkehren–mit dem Muster \*8cmv\* füllen**

Farbe **La Farbverlauf & Muster** 

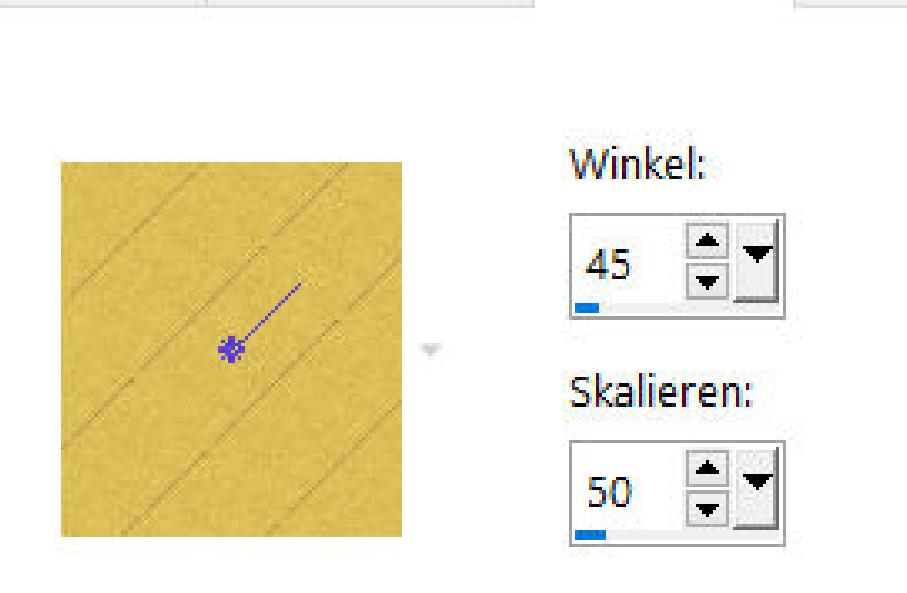

Kanteneffekte-nachzeichnen **Effekte-3D** Effekte-Innenfase

 $\infty$ 

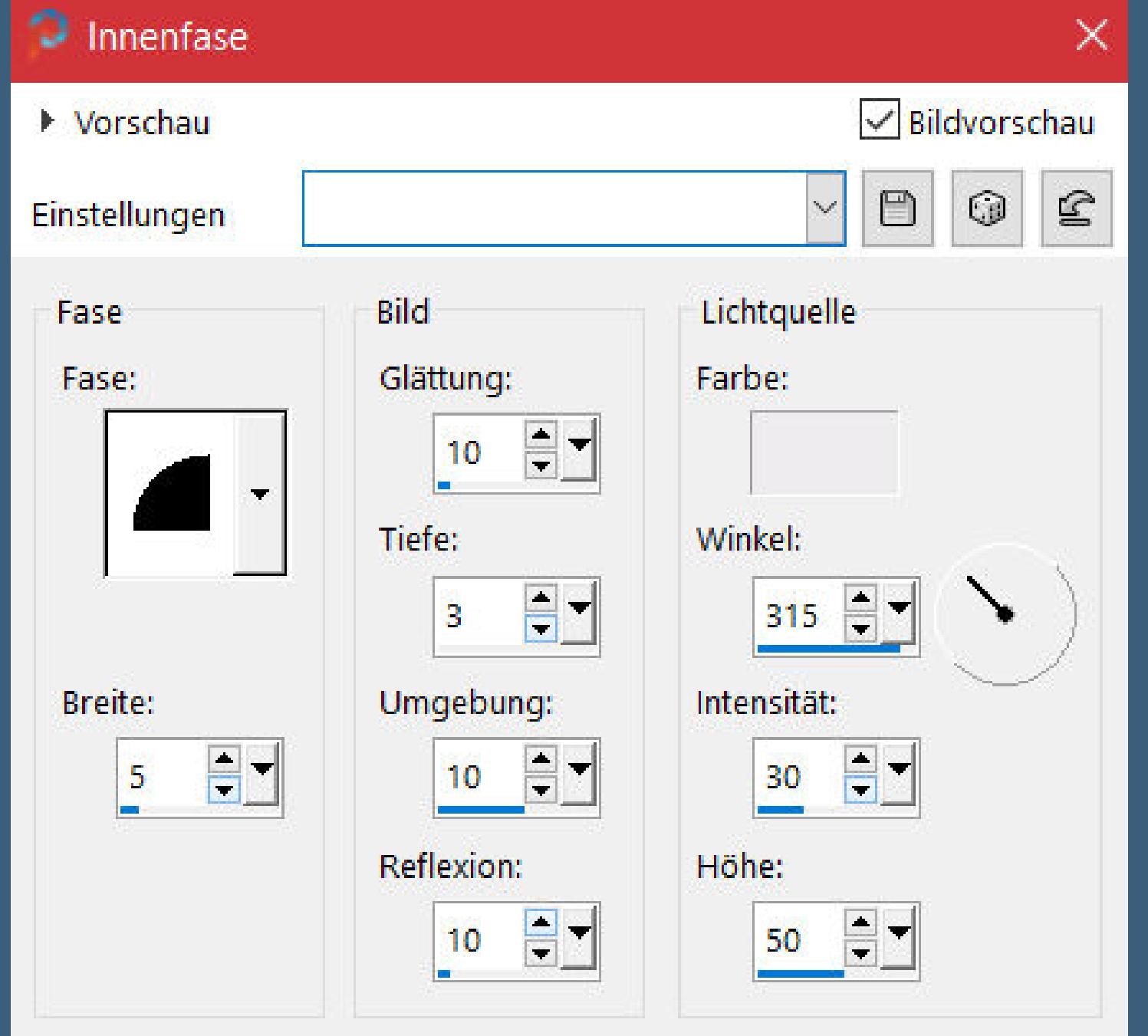

**Auswahl umkehren**

**Eekte–3D Eekte–Aussparung**

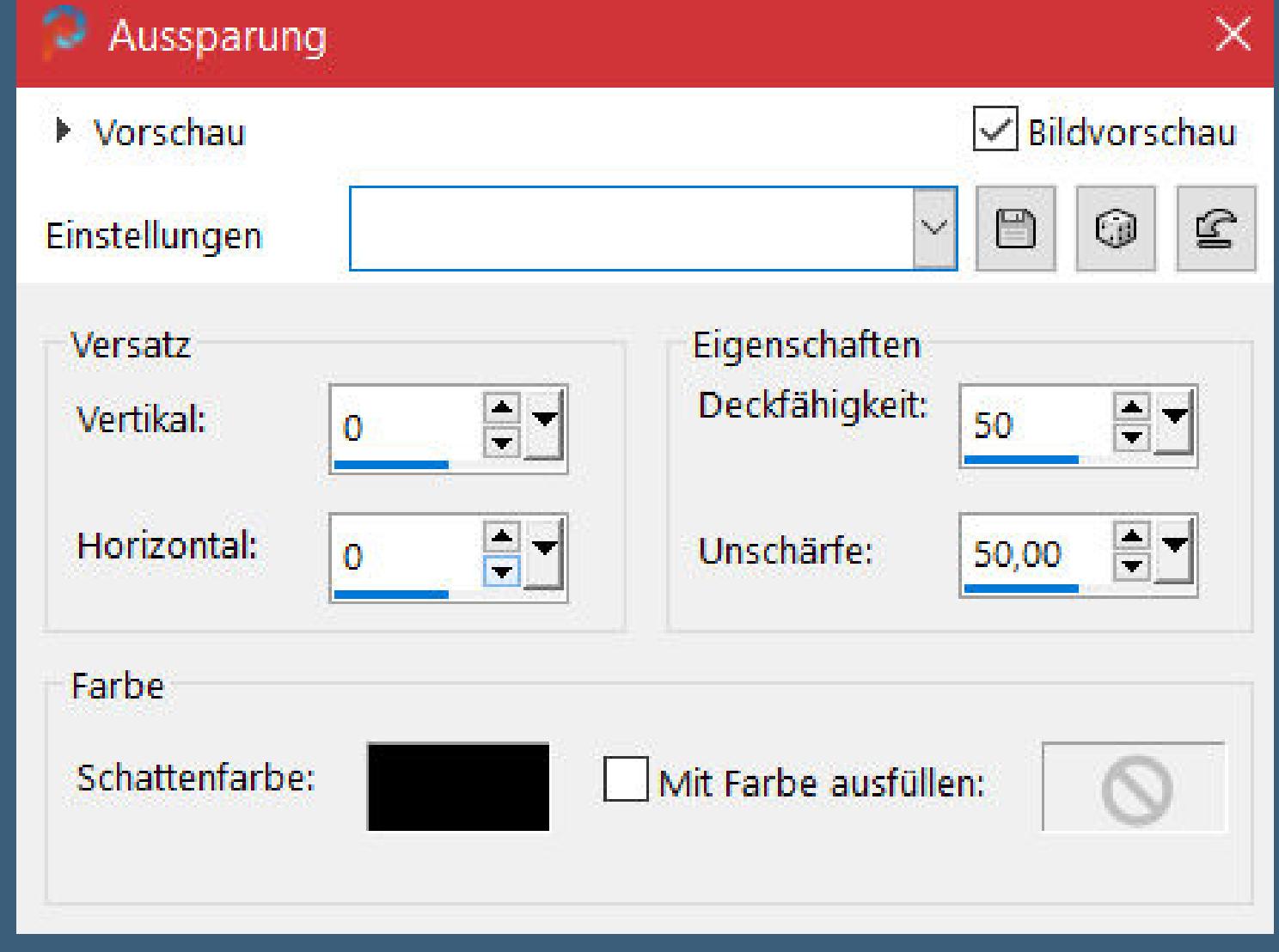

**Punkt 5 Auswahl alles Rand hinzufügen–25 Px dunkle Farbe Auswahl umkehren Textureekte–Textur wdh. Auswahl alles Rand hinzufügen–5 Px helle Farbe**

**Punkt 6 Auswahl umkehren–mit dem Muster füllen Kanteneekte–nachzeichnen Eekte–3D Eekte–Innenfase wdh. Auswahl umkehren Eekte–3D Eekte–Aussparung wdh. Auswahl aufheben**

**Punkt 7 Verzerrungseekte–Linsenverzerrung**

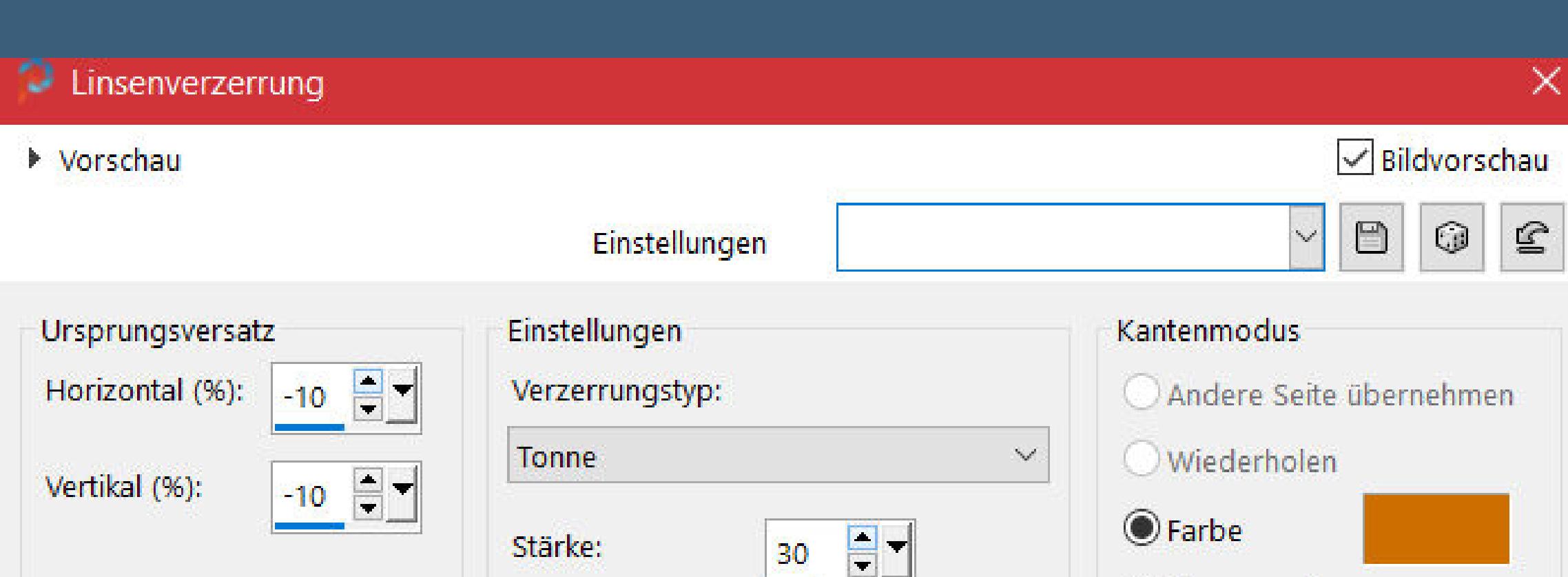

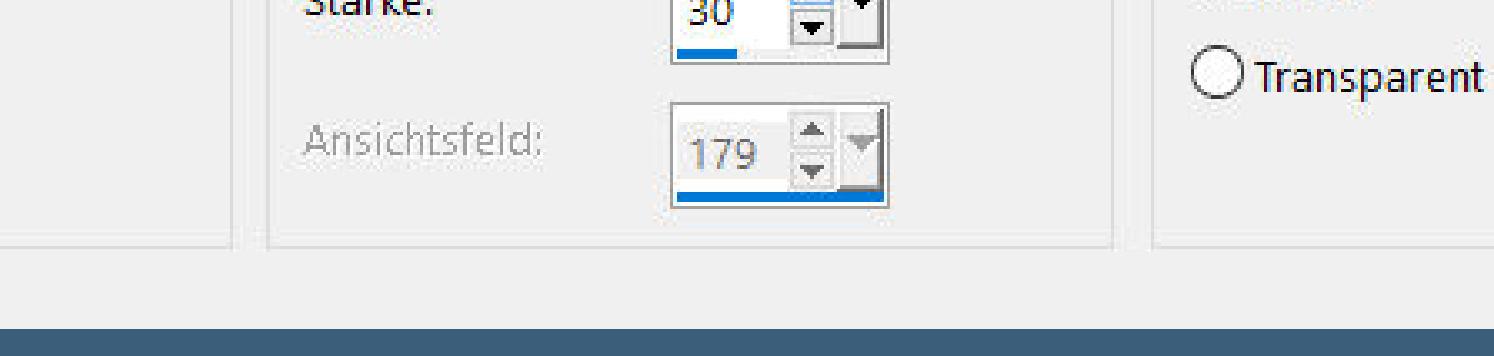

**klicke mit dem Zauberstab in die 4 Ecken**

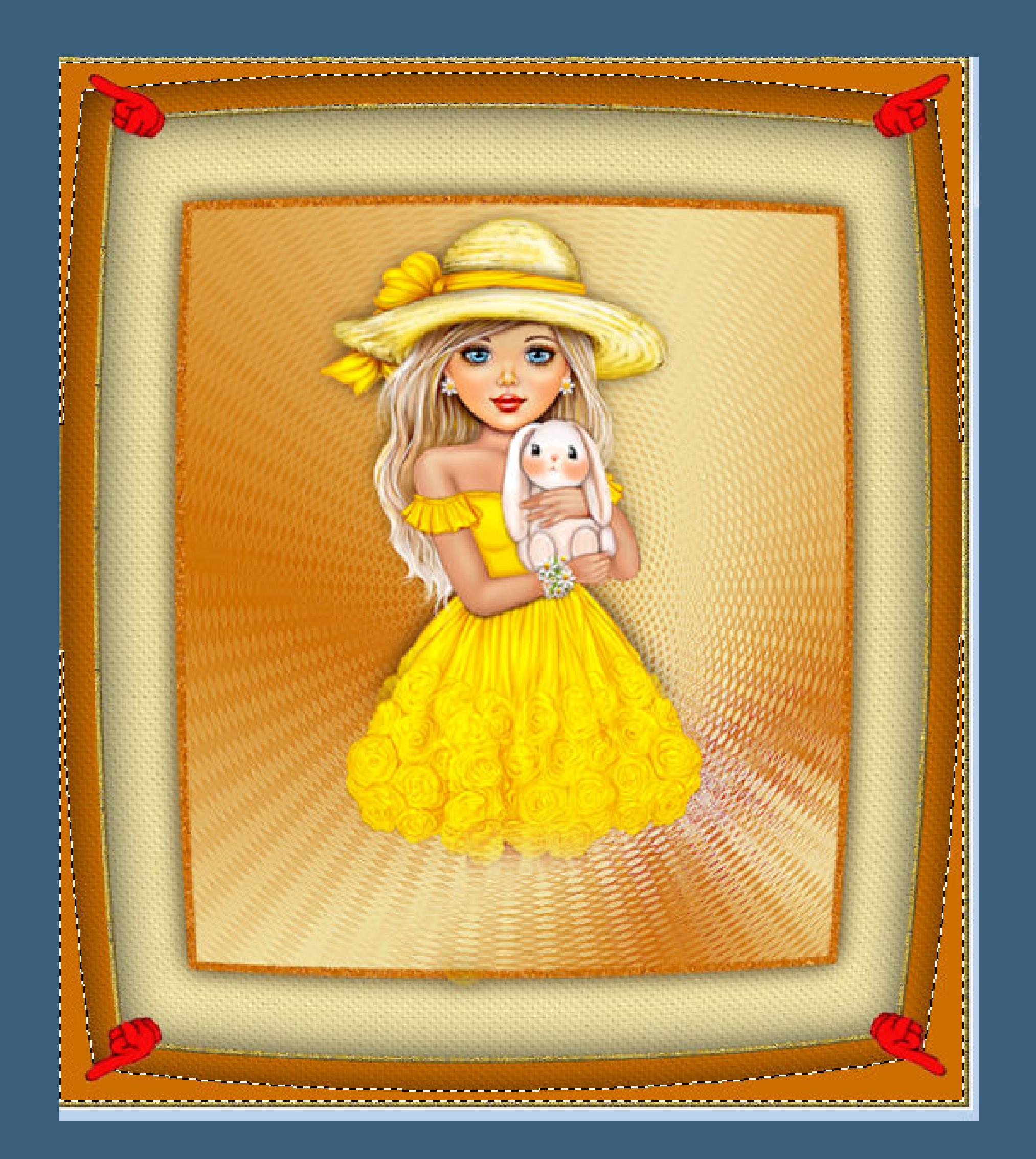

**Textureekte–Jalousie**

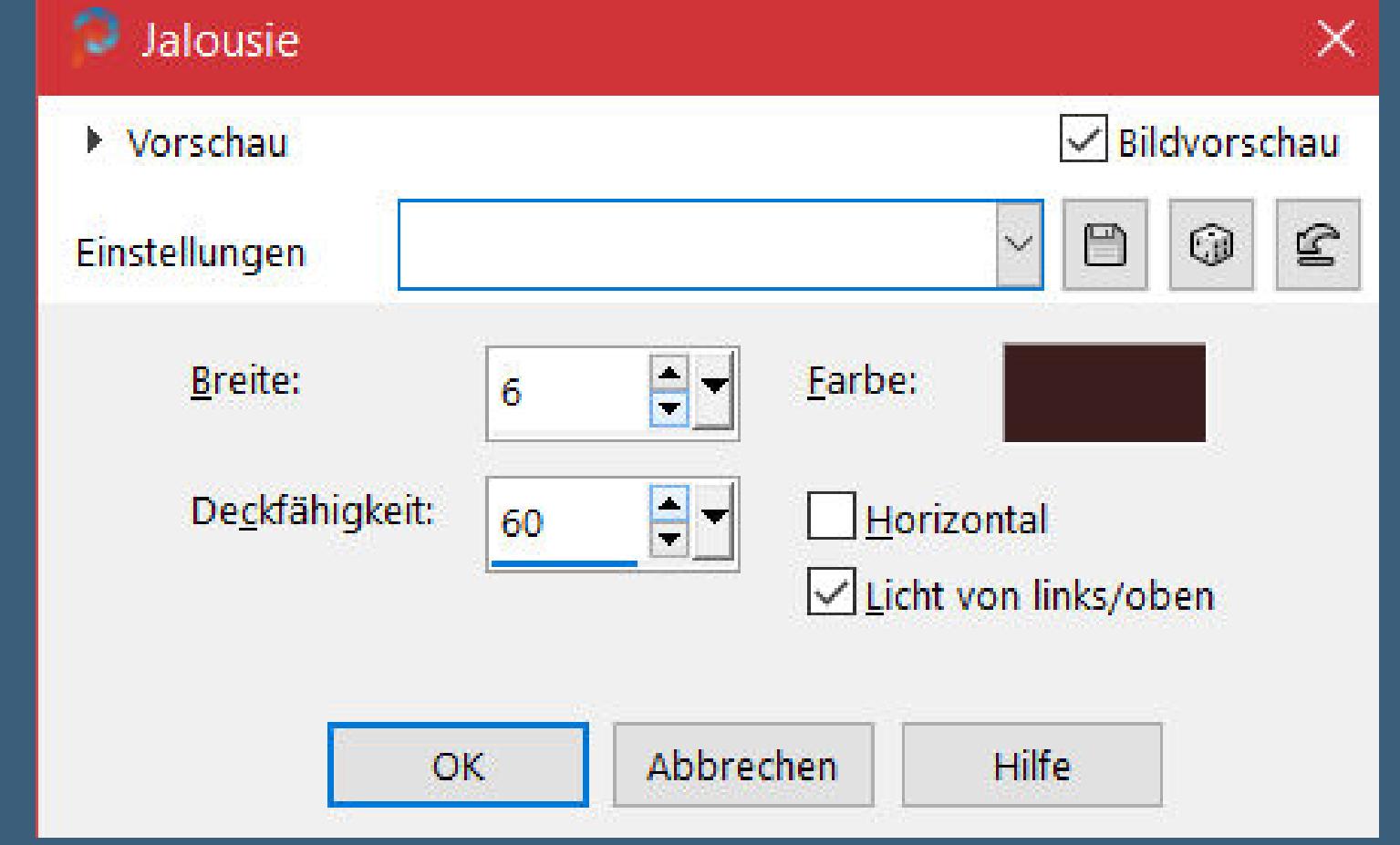

**Auswahl aufheben Rand hinzufügen–1 Px grau Auswahl alles Rand hinzufügen–5 Px helle Farbe Auswahl umkehren–mit dem Muster füllen**

**Punkt 8 Kanteneekte–nachzeichnen Eekte–3D Eekte–Innenfase wdh. Auswahl alles Rand hinzufügen–35 Px dunkle Farbe Auswahl umkehren–neue Ebene mit dem Muster \*D.D.daisy pattern\* füllen**

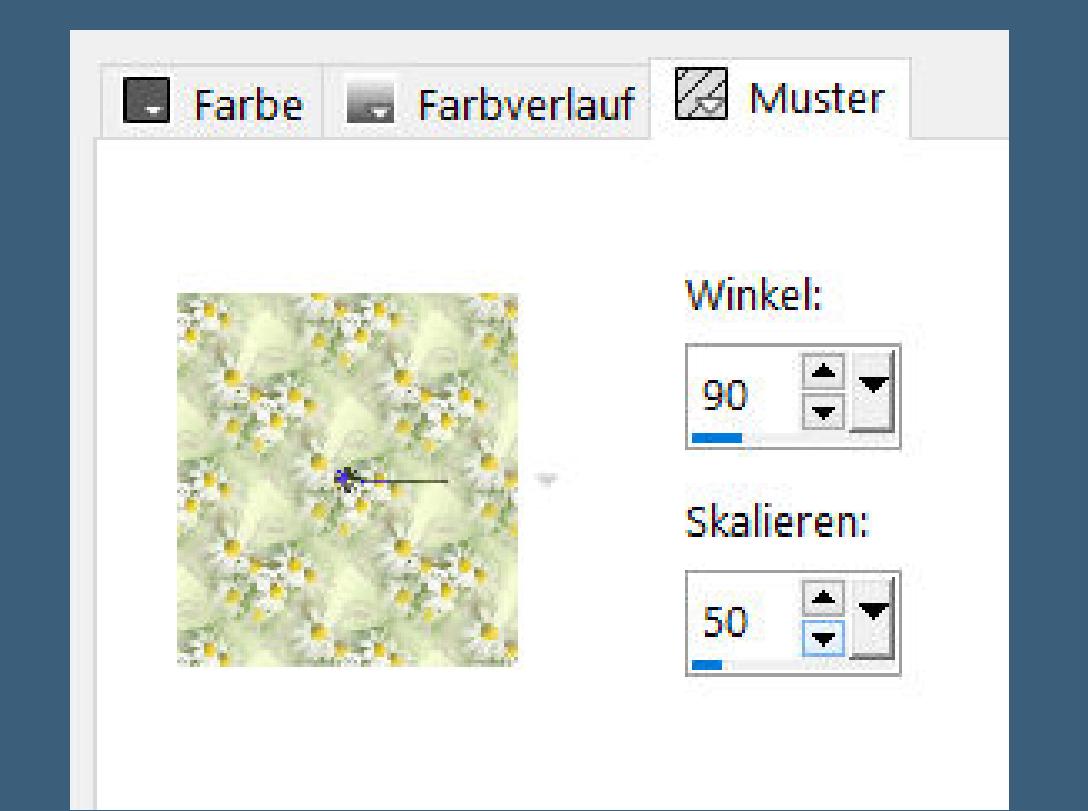

**Mischmodus Luminanz (V)–nach unten zusammenfassen**

**Punkt 10 Auswahl alles Rand hinzufügen–5 Px helle Farbe Auswahl umkehren–mit dem Goldmuster füllen Kanteneekte–nachzeichnen Eekte–3D Eekte–Innenfase wdh. Auswahl alles–ändern–verkleinern um 40 Px**

**Auswahl umkehren–Innenfase wdh. Auswahl aufheben**

**Punkt 11 Kopiere \*D.D.daisy.corner\*–einfügen auf dein Bild nach unten rechts schieben–duplizieren–vertikal spiegeln nach unten zusammenfassen Schlagschatten wdh. kopiere \*winni.aa.1\* oder eine eigene Dekotube einfügen auf dein Bild–nach oben links schieben Schlagschatten 0/0/70/30 duplizieren–vertikal spiegeln**

**Punkt 12 Aktiviere den Font und schreibe deinen Text Denise hat geschrieben: \*Daisies are like,sunshine to the ground\* \*\*Gänseblümchen sind wie Sonnenschein auf dem Boden\*\* in Rasterebene umwandeln Schlagschatten 2/2/100/10 setz dein WZ und das Copyright aufs Bild zusammenfassen und als jpg speichern.**